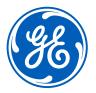

Feb 2021

# iSupplier Portal Training –ISP *GE Aviation*

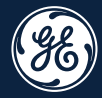

# How to Submit a **Standard** Invoice

#### How to Submit a Standard Invoice

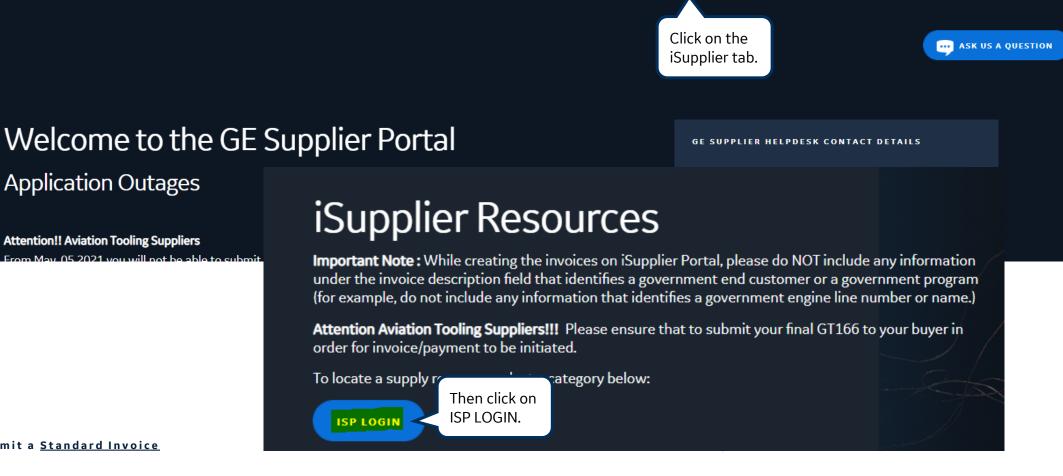

GEt Services

Home

Invoice Search

### Go to <u>www.gesupplier.com</u>

## Log in <u>ISP</u>

**%**)

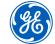

3

Support

Policies

Sourcing

## Log in <u>iSupplier Portal</u>

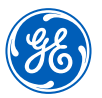

| <b>86</b> | Single Sign On       |                         |  |
|-----------|----------------------|-------------------------|--|
| SSO ID    |                      |                         |  |
| Password  |                      | your SSO id<br>assword. |  |
|           | Log In & Remember Me |                         |  |

**REMEMBER:** If you do not have an SSO Id and password provided by GE - but already have a purchase order from GE, please **STOP HERE** and send an email to **support@gesupplier.com** and provide your PO number.

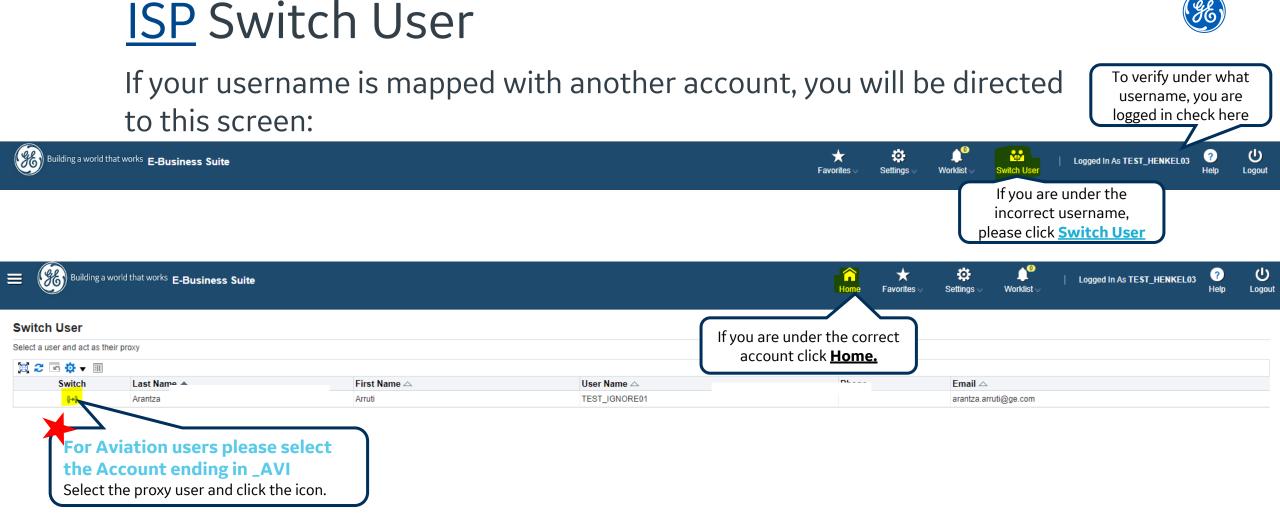

#### For GE Aviation users please select account ending in \_AVI.

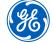

## Go to ISP Home Screen

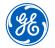

6

| Building a world that works E-Business Suite                                                                               |  |
|----------------------------------------------------------------------------------------------------|--|
| Home                                                                                                    |  |
| Navigator                                                                                                    |  |
| Personalize                                                                                                    |  |
| E GE iSupplier Portal Full Access                                                                                          |  |
| G _I_NA_US_USD Supplier Invoice                                                                                            |  |
| I_NA_US_USD_ES Supplier Invoice                                                                                            |  |
| Once you click on the Home<br>Icon, please click on the <u>GE</u><br><u>iSupplier Portal Full Access</u><br><u>Folder.</u> |  |

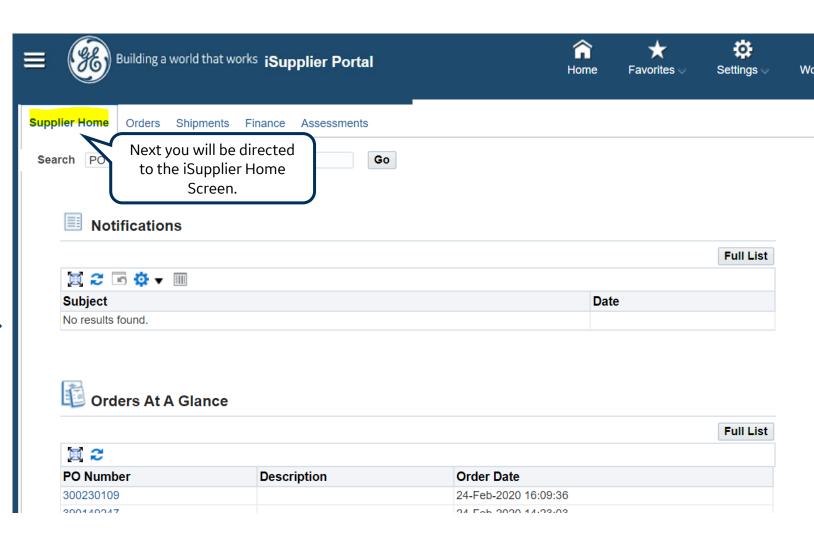

## How to create a <u>Standard Invoice?</u>

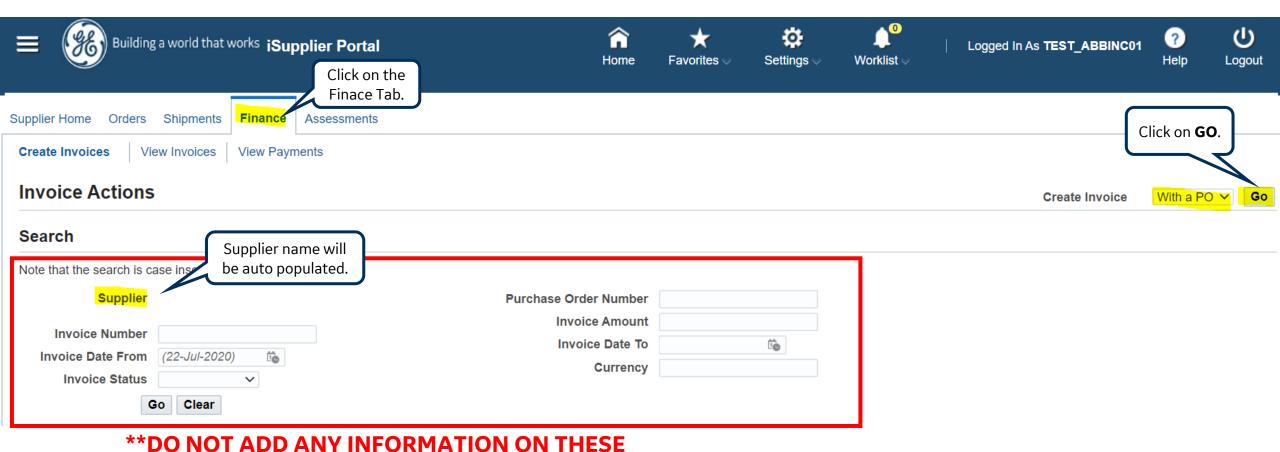

FIELDS \*\*

## Creating the Invoice

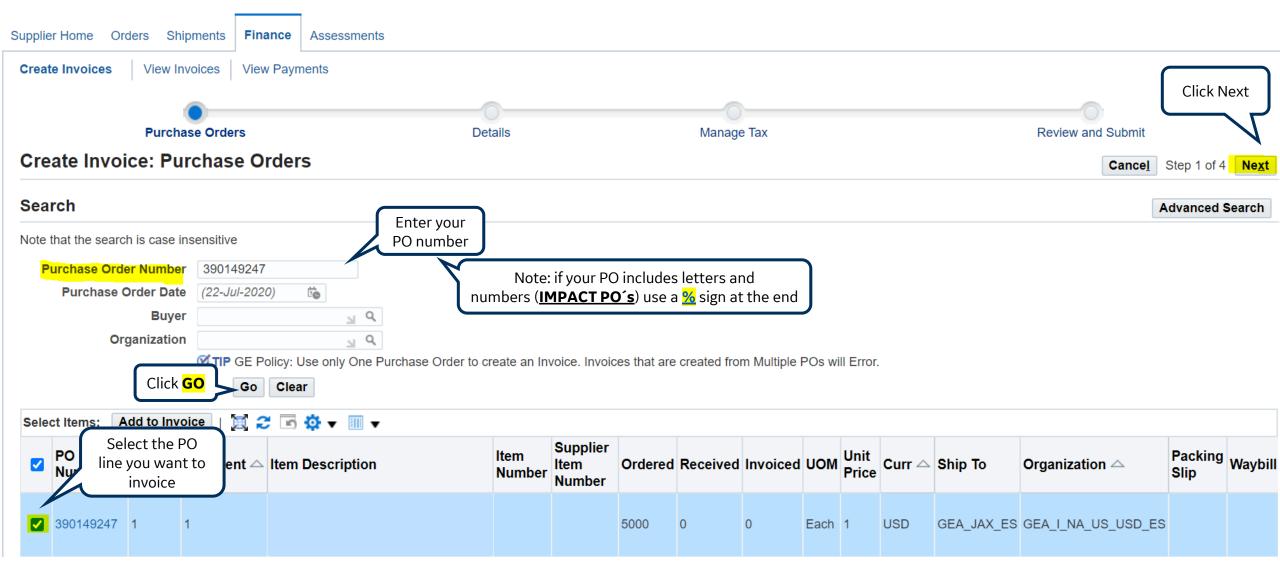

8

## Creating the Invoice

| Supplier Home Orders Shipments Finance Assessments                                                                                    |                                                                                                    |                                                       |                                                                                                    |
|----------------------------------------------------------------------------------------------------|----------------------------------------------------------------------------------------------------|-------------------------------------------------------|----------------------------------------------------------------------------------------------------|
| Create Invoices View Invoices View Payments                                                                                           |                                                                                                    |                                                       | Click Next                                                                                                    |
| Purchase Orders                                                                                                    | Details                                                                                                    | Manage Tax                                            | Review and Submit                                                                                                    |
| Create Invoice: Details                                                                                                    |                                                                                                    |                                                       | Cancel Back Step 2 of 4 Next                                                                                                    |
| * Indicates required field                                                                                                    |                                                                                                    |                                                       | Enter your                                                                                                    |
| Supplier                                                                                                    |                                                                                                    | Invoice                                               | Invoice number                                                                                                    |
| * Supplier HO<br>* Remit To LE<br>Ø TIP In order to Change the Remittance Address<br>Address 651 E CORPORATE DRIVE LEWISVILLE TX 7505 | below, please click the magnifying glass icon to change to a different at $57-6$                                                                                                    | iddress.                                              | <ul> <li>* Invoice Number</li> <li>No special characters are allowed in the Invoice Number other than a hyphen (-) or a forward (/) or backward (1) slash</li> <li>* Invoice Date</li> <li>22-Jul-2020</li> </ul> |
| Remit To Bank Account                                                                                                    | <b>Note:</b> While creating the invoices on iSupplie<br><b>do NOT</b> include any information under the ir<br>field that identifies a government end custor<br>government program (for example do not inc<br>information that identifies a government eng<br>or name.) | nvoice description<br>mer or a<br>clude any           | Attachment + Attach your PDF invoice copy                                                                                                    |
| 🕱 😂 🕞 🌞 🗸 🎟                                                                                                    |                                                                                                    |                                                       |                                                                                                    |
| PO<br>Number Line Shipment Item<br>Number Item Description                                                                            | Supplier Iter<br>Number                                                                                                    | <sup>m</sup> Ship To Quantity Availa<br>Ordered Quant |                                                                                                    |
| 390149247 1 1                                                                                                    |                                                                                                    | GEA_JAX_ES 5000 5000                                  | 1 0 0 1 Each 1                                                                                                    |

**Important note:** While creating the invoices on iSupplier Portal, please **do NOT** include any information under the invoice description field that identifies a government end customer or a government program (for example do not include any information that identifies a government engine line number or name)

9

## Creating the Invoice

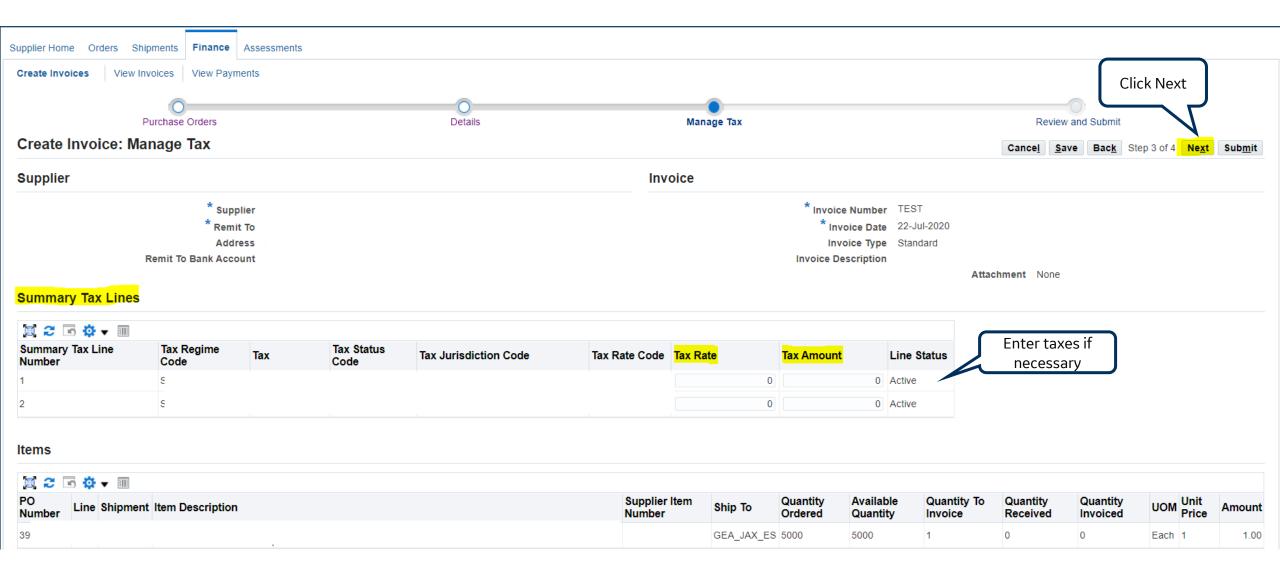

## **Review and Submit**

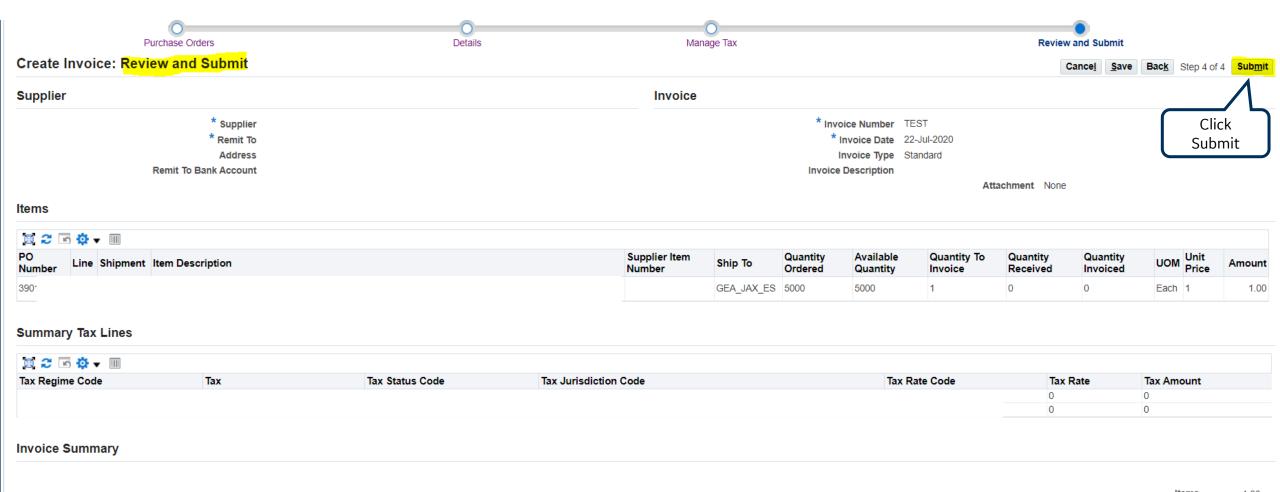

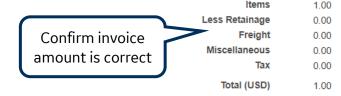

## Invoice Confirmation

You will be directed to a <u>confirmation page</u> once the invoice is created and submitted successfully. You also have an option to view and <u>print</u> the invoice.

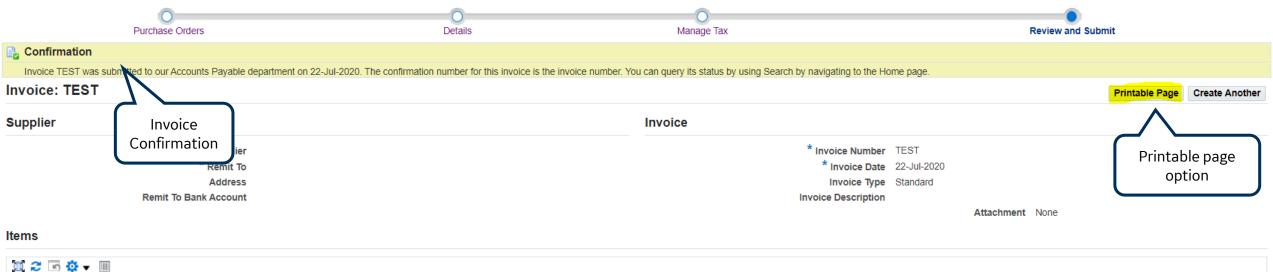

| PO<br>Number Line Shipment Item Description | Supplier Item<br>Number | Ship To    | Quantity<br>Ordered | Available<br>Quantity | Quantity To<br>Invoice | Quantity<br>Received | Quantity<br>Invoiced | UOM Unit<br>Price | Amount |
|---------------------------------------------|-------------------------|------------|---------------------|-----------------------|------------------------|----------------------|----------------------|-------------------|--------|
| 390                                         |                         | GEA_JAX_ES | 5000                | 5000                  | 1                      | 0                    | 0                    | Each 1            | 1.00   |

## How to submit a Credit Invoice

#### Same steps as a Standard Invoice just change Invoice Type to Credit Memo.

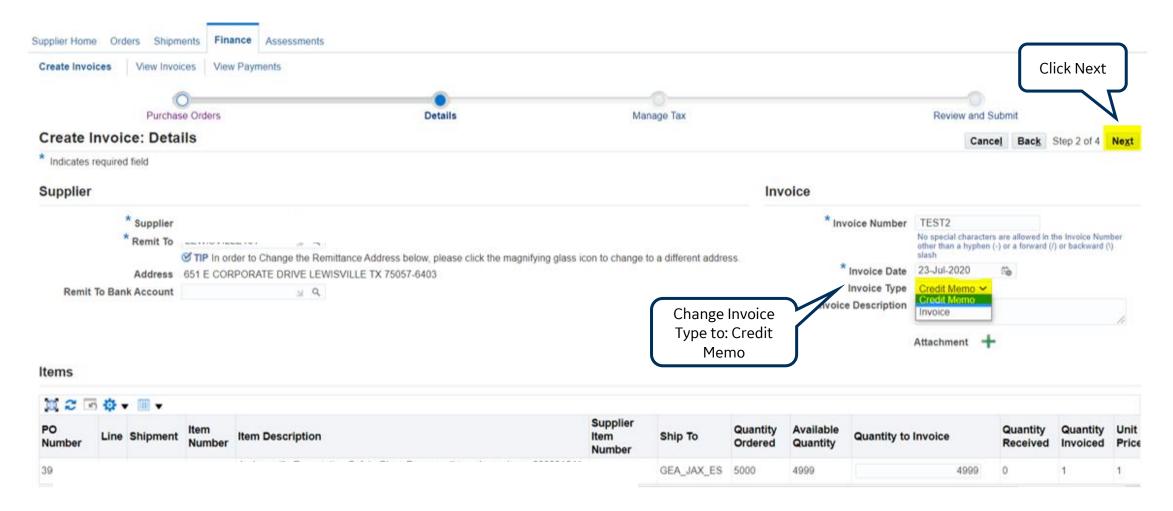

13

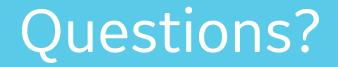

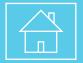

ISP account/registration or invoicing process send email to: <a href="mailto:support@gesupplier.com">support@gesupplier.com</a>

If you have further questions about successfully submitted invoices, please submit a ticket through GE Pays.

https://www.gepays.com/

**Tips to successfully log your ticket**: in case you have an error message copy and paste the link on your browser, try to delete your browsing history and cookies or use a different browser (ex, Firefox, Chrome, Explorer, Edge).

### We will be glad to help you!

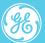

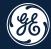

# How to <u>search POs</u>, Invoices and Payment information on ISP.

#### How to Submit a Standard Invoice

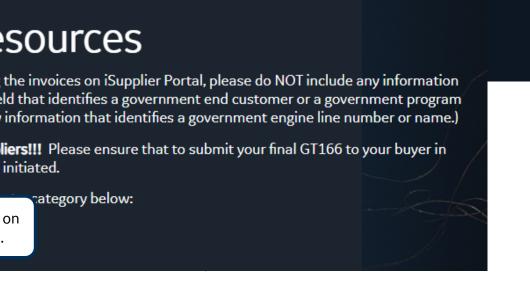

# Log in <u>ISP</u>

### Go to <u>www.gesupplier.com</u>

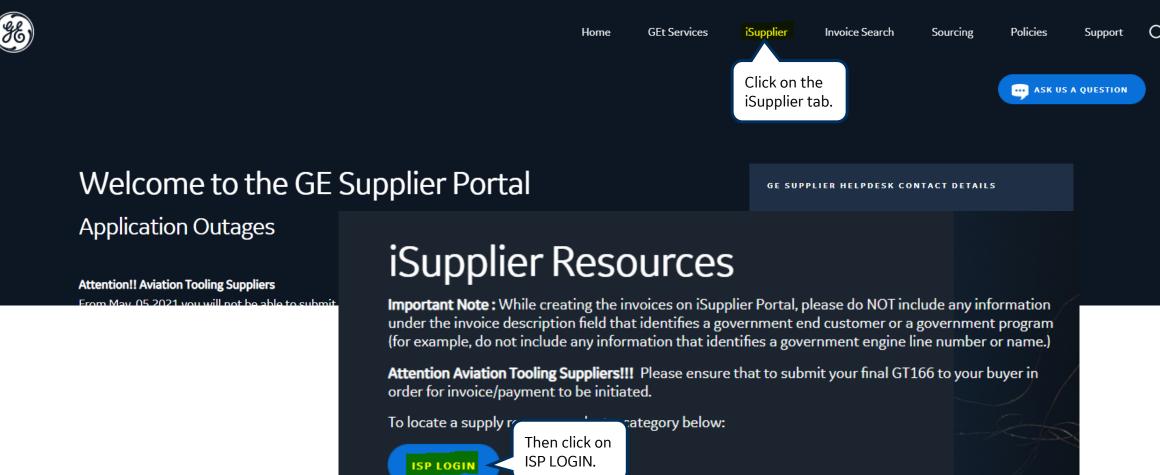

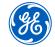

## Log in <u>iSupplier Portal</u>

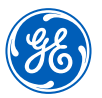

17

| Æ        | Single Sign On       |                        |  |
|----------|----------------------|------------------------|--|
| SSO ID   |                      |                        |  |
| Password |                      | vour SSO id<br>ssword. |  |
|          | Log In & Remember Me |                        |  |

**REMEMBER:** If you do not have an SSO Id and password provided by GE - but already have a purchase order from GE, please **STOP HERE** and send an email to **support@gesupplier.com** and provide your PO number.

## ISP Home Screen

| Building a world          | that works iSupplier Portal | <b>a</b><br>Home     | ★<br>Favorites ⇔ | <b>ÇÇ</b><br>Settings ⊳ | <b>⊉<sup>0</sup></b><br>Worklist ∨ | Logged In As '  | TEST_ABBINC01                  | ?<br>Help | <b>U</b><br>Logout |  |  |  |
|---------------------------|-----------------------------|----------------------|------------------|-------------------------|------------------------------------|-----------------|--------------------------------|-----------|--------------------|--|--|--|
| Supplier Home Orders Ship | ments Finance Assessments   |                      |                  |                         |                                    |                 |                                |           |                    |  |  |  |
| Search PO Number V        | Go                          |                      |                  |                         |                                    |                 |                                |           |                    |  |  |  |
| Notifications             |                             |                      |                  |                         | Ord                                | ers             |                                |           |                    |  |  |  |
|                           |                             |                      |                  | Full List               | • Pt                               | urchase Orders  |                                |           |                    |  |  |  |
| 🗮 😂 🕞 🍄 🔻 🎟               |                             |                      |                  |                         | Ship                               | Shipments       |                                |           |                    |  |  |  |
| Subject                   |                             | Dat                  | e                |                         | • 01                               | verdue Receipts |                                |           |                    |  |  |  |
| No results found.         |                             |                      |                  |                         | Rec                                | eipts           |                                |           |                    |  |  |  |
|                           |                             |                      |                  |                         | • Re                               | eceipts         |                                |           |                    |  |  |  |
|                           |                             |                      |                  |                         | • Re                               | eturns          |                                |           |                    |  |  |  |
| 🚺 Orders At A Gla         |                             |                      |                  |                         | Invo                               | pices           |                                |           |                    |  |  |  |
|                           |                             |                      |                  |                         | • In                               |                 | <b><u>bice details</u></b> and |           | <u>nts</u>         |  |  |  |
|                           |                             |                      |                  | Full List               |                                    | ments           | ails on following              | 3 pages   |                    |  |  |  |
| 🕱 😂                       |                             |                      |                  |                         | _                                  | ayments         |                                |           |                    |  |  |  |
| PO Number                 | Description                 | Order Date           |                  |                         | • 1 6                              | ayments         |                                |           |                    |  |  |  |
| 300                       |                             | 25-Nov-2020 10:49:51 |                  |                         |                                    |                 |                                |           |                    |  |  |  |
| 300                       |                             | 23-Nov-2020 13:21:06 |                  |                         |                                    |                 |                                |           |                    |  |  |  |
|                           | <b>letails</b> page # 6 & 7 | 20-Nov-2020 14:43:24 |                  |                         |                                    |                 |                                |           |                    |  |  |  |
| 300                       |                             | 17-Nov-2020 15:58:26 |                  |                         |                                    |                 |                                |           |                    |  |  |  |

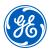

## Purchase Order Details

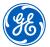

| Orders: Purchase Orders > the PO details<br>Standard Purchase O<br>Currency= USD                                                        | s.                                                                                                |      |        |       |                           |                      |         | Actions View C    | change History 🗸 🛛 Go 🛛 Exp |
|----------------------------------------------------------------------------------------------------|---------------------------------------------------------------------------------------------------|------|--------|-------|---------------------------|----------------------|---------|-------------------|-----------------------------|
| Order Information                                                                                                    |                                                                                                   |      |        |       |                           |                      |         |                   |                             |
| General                                                                                                    | Terms and Conditions                                                                              |      |        |       | 1mary<br>Total 101,533.00 |                      |         |                   |                             |
| Order<br>Total<br>Supplier<br>Supplier Site<br>Address                                                                                  | Payment Terms Fixed, No Discount, Ne<br>60<br>Carrier<br>FOB<br>Freight Terms<br>Shipping Control | et   |        | Fu    | nded                      |                      |         |                   |                             |
| Buyer<br>Order Date                                                                                                    | Ship-To Address                                                                                   |      |        |       |                           | l the <b>PO info</b> | rmation |                   |                             |
| Description<br>Status<br>Note to Supplier<br>Operating Unit<br>Sourcing Document<br>Supplier Order Number<br>Attachments                | Ship-To Address<br>Bill-To Address                                                                |      |        |       | bu be located             |                      |         |                   |                             |
| Amount Agreed<br>Supplier Contact                                                                                                    | Legal Entity Name<br>Bill-To Address                                                              |      |        |       |                           |                      |         |                   |                             |
| PO Details                                                                                                    |                                                                                                   |      |        |       |                           |                      |         |                   |                             |
| DO detaile sh                                                                                                    | owthe <b>DO line or</b>                                                                           |      |        |       |                           |                      |         |                   |                             |
| Show All Details         Hide All Details         PO details sh           Details         Line ▲         Type         Lines description | ow the <b>PO line or</b> Description                                                              | UOM  | Qty    | Price | Amount Status             | Attachments          | Reason  | Linked Attributes | Funded Amo                  |
| 1 GESSS                                                                                                    | Transformer replacement                                                                           | Each | 101533 | 1     | 101,533.00 Open           | é 2                  |         |                   | 150,000                     |

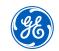

## Purchase Order Details

To see more information on the <u>PO lines</u> click on the <u>show hyperlink</u> <u>button</u>

| PO De                                       | tails                                                                                                    |                                       |                                                      |                          |                                                     |
|---------------------------------------------|----------------------------------------------------------------------------------------------------|---------------------------------------|------------------------------------------------------|--------------------------|-----------------------------------------------------|
| Show All<br>Details<br>Show<br>Show<br>Show | 1                                                                                                    |                                       |                                                      |                          |                                                     |
| <u>Show</u>                                 | hyperlink button <u>.</u>                                                                                                    |                                       |                                                      |                          |                                                     |
| + 310M<br>+ 310M<br>+ 310M                  | 8                                                                                                    |                                       |                                                      |                          |                                                     |
|                                             | and the second second se | Supplier<br>Item/Job Item Description | on                                                   | UOM Qty                  | Price AmountStatus Attachments Reason               |
|                                             | initial 1                                                                                                    |                                       |                                                      |                          |                                                     |
|                                             | Shipments                                                                                                    |                                       |                                                      |                          |                                                     |
|                                             |                                                                                                    | Qty                                   | Amount                                               | Drumunk                  | Cumilian                                            |
|                                             | Shipment Ship-To Location                                                                                                    |                                       | Ordered Received Invoiced Promised Date Need-By Date | Payment<br>Status Status | Supplier<br>Line Split Reason Requestor Attachments |
|                                             | 1                                                                                                    | Ordered Received Involced             | Orderen Receiven Involcen Fromisen Dateneeu-by Date  | Status Status            | N, Bhargavi                                         |
|                                             | <u>     Show</u> 2                                                                                                    |                                       |                                                      |                          | Open<br>The requester is                            |
|                                             | ⊕ <u>Show</u> 3                                                                                                    |                                       |                                                      |                          | responsible for receiving.                          |
|                                             | m Show 4                                                                                                    |                                       |                                                      |                          | Open                                                |

# What is ERS?

# ERS means invoices are created automatically by GE whenever items are received in the system.

## To create the invoices, GE uses the packing slip of the shipment. Invoices are created as:

**ERS-packing slip-%** 

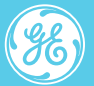

## How to search for Invoices

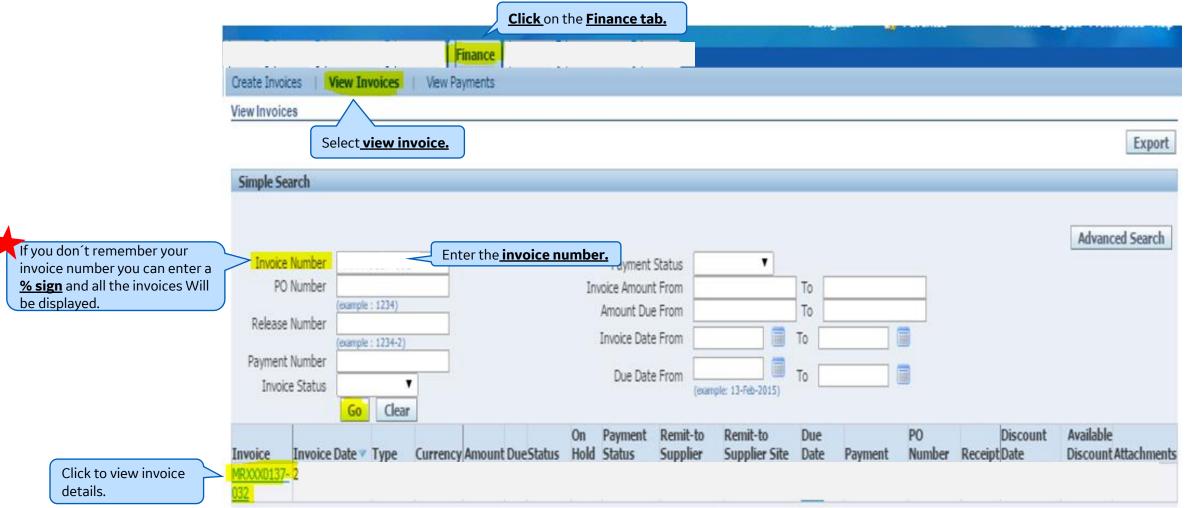

## How to view <u>expected Payment Date</u>

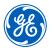

The expected payment date can only be determine if the **Invoice Status**" is "Approved .

If the **Invoice Status" is "Hold"** please contact your requestor or log a ticket with AP team.

| Simple Se              | arch                          |            |                  |          |                  |        |                                           |                  |                        |          |         |              |                                               |         |                                   |
|------------------------|-------------------------------|------------|------------------|----------|------------------|--------|-------------------------------------------|------------------|------------------------|----------|---------|--------------|-----------------------------------------------|---------|-----------------------------------|
| PO                     | Number<br>Number              | (example : | 1234)            |          |                  | In     | Payment<br>voice Amour<br>Amount Du       | nt From          | <b></b>                | То       |         | _            |                                               |         | Advanced Search                   |
| Payment                | Number<br>Number<br>ce Status | (example : | 1234-2)<br>Clear |          |                  |        | Invoice Dat                               | e From           | (example: 13-Feb-2015) | To<br>To |         |              |                                               |         |                                   |
| Invoice<br>MRX0<br>032 | Invoice                       | Date 🔻     | Туре             | Currency | Amount DueStatus |        | Payment<br>Status                         | Remit-<br>Suppli | er Supplier Site       | 23       | Payment | PO<br>Number | Receipt <mark>Dat</mark><br>07-f              | eb-2015 | Available<br>Discount Attachments |
|                        |                               |            |                  |          |                  | if the | ce will be p<br>invoice ha<br>sed after o | as a holo        |                        |          |         | Date         | e will be pa<br>if it´s appro<br>e this date. |         | e <u>Discount</u><br>holds)       |

## How to search Payment Details

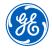

| Building a world                                                             | I that works <b>iSupplier F</b>                                                                                                    | Portal                       |                                                    | <b>कि</b><br>Home | ★<br>Favorites ♡   | <b>ÇÇÇ</b><br>Settings ⊳ | <b>ل</b> ⁰<br>Worklist ⊽ | Logged In As TEST_ABBINC | 01 U<br>Logout |
|------------------------------------------------------------------------------|----------------------------------------------------------------------------------------------------|------------------------------|----------------------------------------------------|-------------------|--------------------|--------------------------|--------------------------|--------------------------|----------------|
| Supplier Home Orders Shipr                                                   | nents Finance Clic                                                                                                    | <u>k</u> on the <u>Finar</u> | nce tab.                                           |                   |                    |                          |                          |                          |                |
| Create Invoices View Invoices                                                | View Payments                                                                                                    |                              |                                                    |                   |                    |                          |                          |                          |                |
| View Payments                                                                | Select view pay                                                                                                    | ments.                       |                                                    |                   |                    |                          |                          |                          | Export         |
| Simple Search                                                                |                                                                                                    |                              |                                                    |                   |                    |                          |                          | Advanc                   | ed Search      |
| Payment Number<br>Invoice Number<br>PO Number<br>Release Number<br>(example) | If you don't remember<br>invoice number you co<br><u>% sign</u> and all the inv<br>be displayed.<br>e : 1234)<br>e : 1234-2)<br>lear | an enter a                   | Status<br>Payment Amount From<br>Payment Date From | (27-Jan-2021)     | Q,<br>To<br>to     | to                       |                          |                          |                |
| ) <b>2</b>                                                                   |                                                                                                    |                              |                                                    |                   |                    |                          |                          |                          |                |
| Payment △ Remit-to<br>Supplier                                               | Remit-to Supplier<br>Site                                                                                                    | Payment<br>Date              | ▼ Currency Amount ∠                                | Method Status     | s △ Status<br>Date | Bank<br>Account          | Invoice PO<br>Number     | Address                  |                |
| Click on the payment<br>number to view details                               |                                                                                                    |                              |                                                    |                   |                    |                          |                          |                          |                |

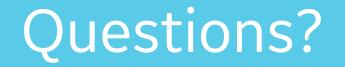

ISP account/registration or invoicing process send email to: <a href="mailto:support@gesupplier.com">support@gesupplier.com</a>

If you have further questions about successfully submitted invoices, please submit a ticket through GE Pays.

https://www.gepays.com/

**Tips to successfully log your ticket**: in case you have an error message copy and paste the link on your browser, try to delete your browsing history and cookies or use a different browser (ex, Firefox, Chrome, Explorer, Edge).

#### We will be glad to help you!

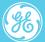

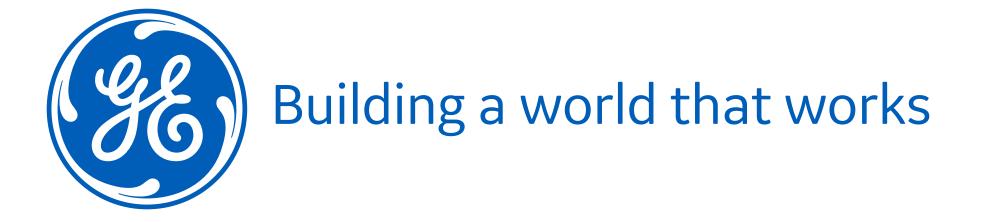